Таблиці в текстових документах

#### Виконала: вчитель інформатики А.М.Кушнір

## **Актуалізація опорних знань**

- **1. Як називається програма для створення та опрацювання текстових документів?**
- **2. Як називається найпоширеніший текстовий процесор?**
- **3. Як можна запустити текстовий процесор?**
- **4. Як зазвичай у тексті виокремлюють перелік предметів?**
- **5. Які ви знаєте види списків?**
- **6. А як, на вашу думку, можна оформити логічно структурований текст — журнал успішності чи відвідування, розклад, тощо?**

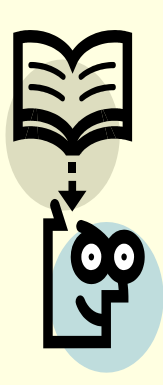

#### Таблиці та їхні властивості

Для впорядкування і наочного подання в документах даних різних типів використовуються таблиці. Дані, подані в таблиці, виглядають компактно і зручні для сприймання.

Таблиця складається зі стовпців і рядків, на перетині яких знаходяться клітинки.

Стовпці, рядки, клітинки є об'єктами таблиці.

Таблиця у **Word 2007** може містити до 63 стовпців і довільну кількість рядків. У<br>клітинках таблиці можуть розміщуватися текст, числа, рисунки, формули і навіть інші таблиці.

Як видно з наведеного прикладу, висота рядків і ширина стовпців таблиці може бути різною. Кілька клітинок можуть бути об'єднані в одну, а деякі з клітинок можуть бути розділені на кілька. Орієнтація тексту в клітинці може бути горизонтальною або вертикальною. Для різних об'єктів таблиці можна встановити межі різного типу та різну заливку.

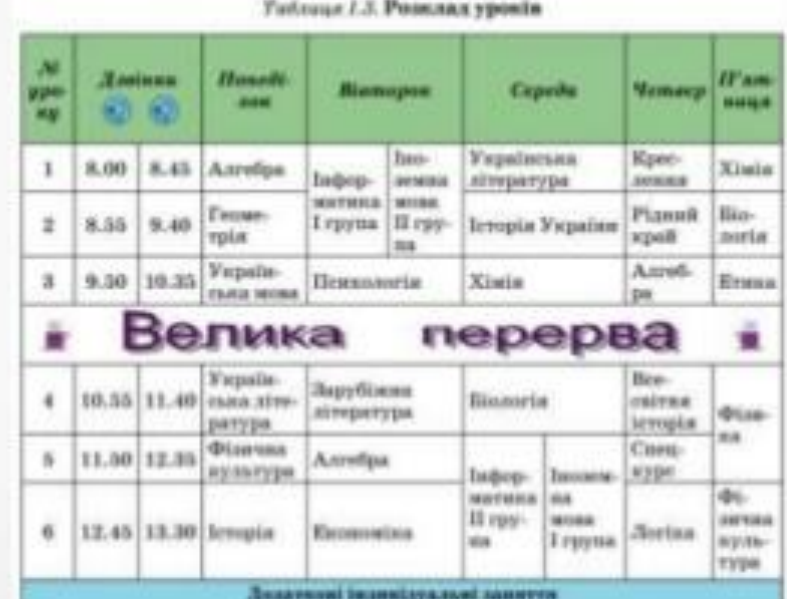

## **3. Перетворити фрагмент тексту в таблицю.**

- **2. Вставити таблицю простої структури.**
- **1. Накреслити таблицю довільної структури.**

# **Створення таблиці**

## **І спосіб** - **Накреслити таблицю довільної структури.**

Таблицю можна нарисувати за допомогою миші, використовуючи меню *Вставка* **→** 

*Таблиця* **→**  *Нарисувати таблицю.*

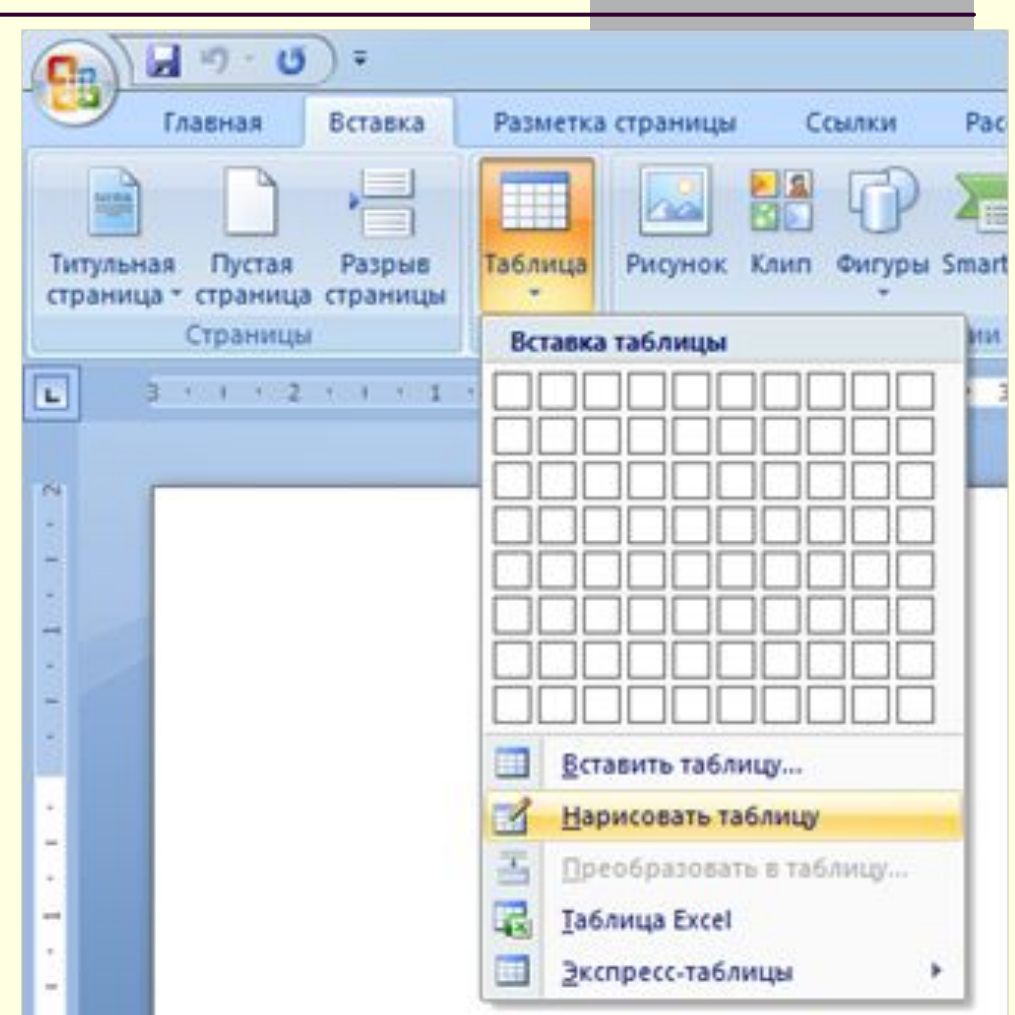

## **ІІ спосіб - Вставити таблицю простої структури.**

#### *Вставка → Таблиця → Вставити Таблицю*

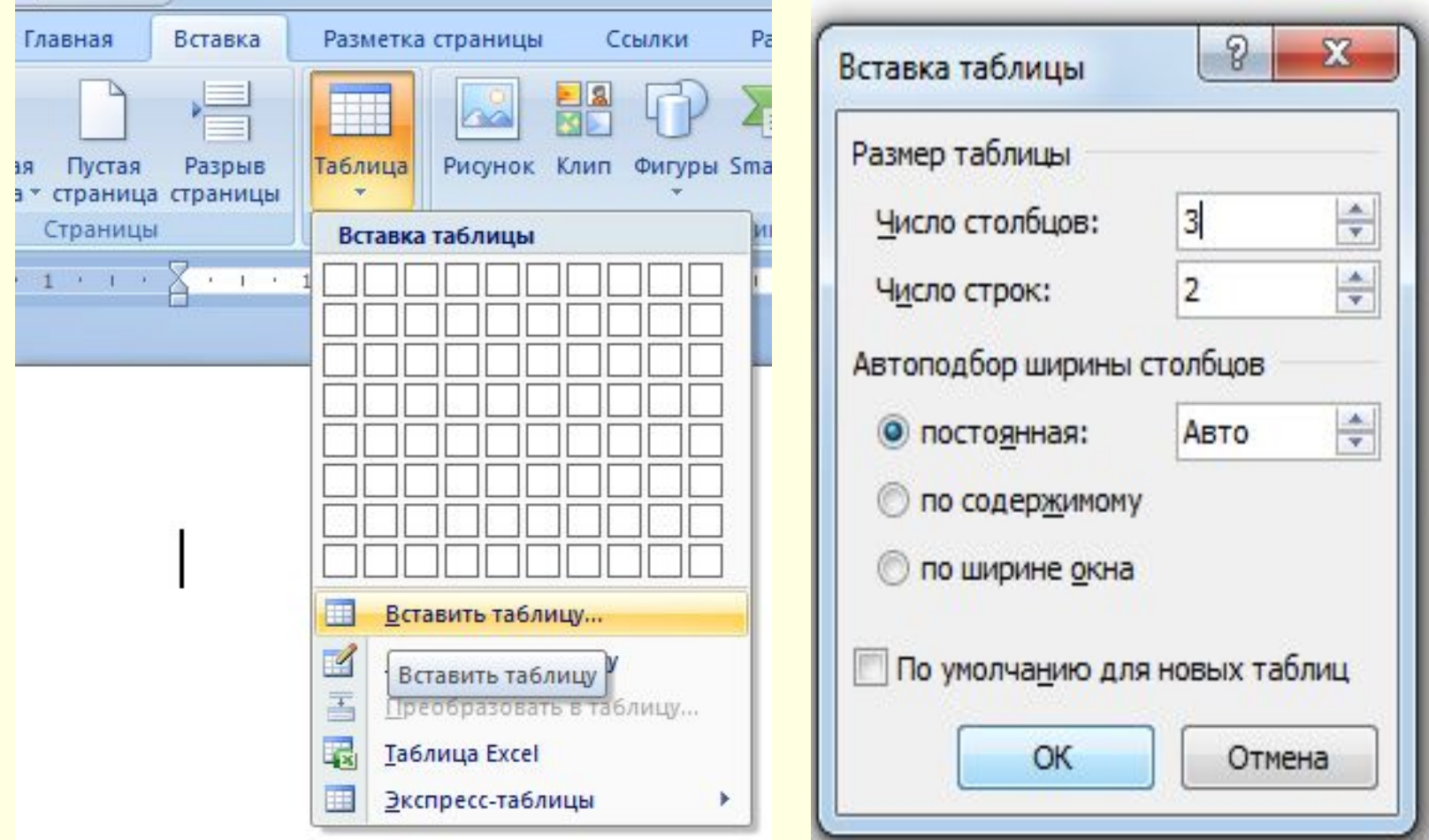

## **ІІ спосіб - Вставити таблицю, задавши кількість рядків та стовпчиків.**

#### Або виділяючи кількість стовчиків і рядків за допомогою миші *Вставка → Таблиця*

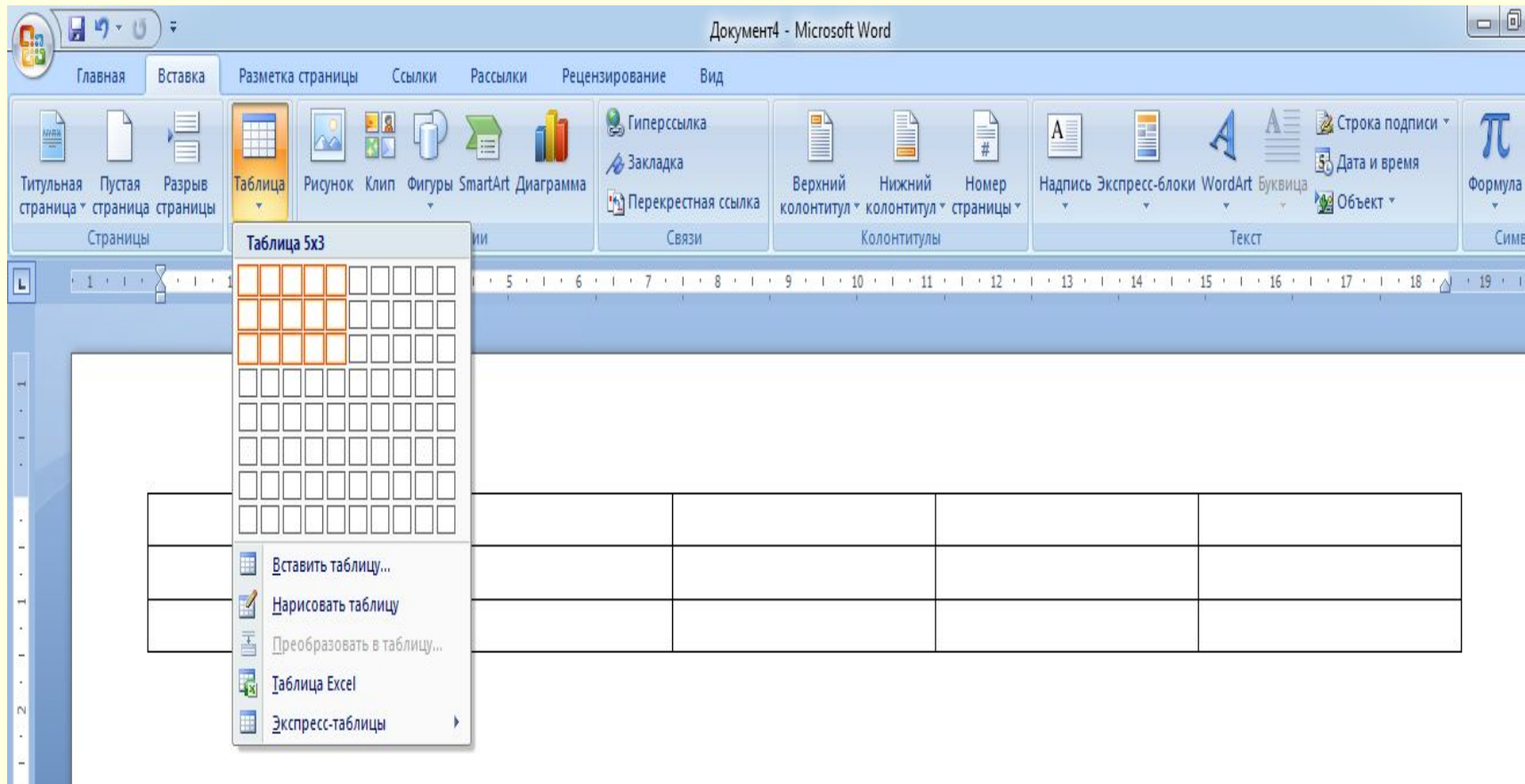

### **ІІІ спосіб - Перетворити фрагмент тексту в таблицю.**

#### *Вставка → Таблиця → Перетворити на таблицю.*

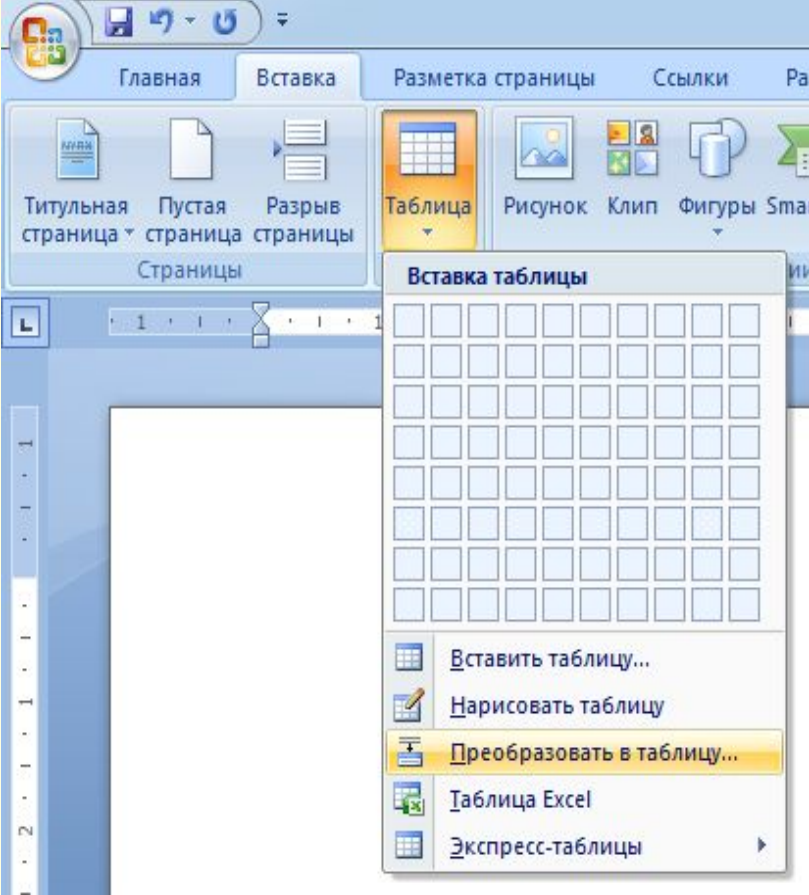

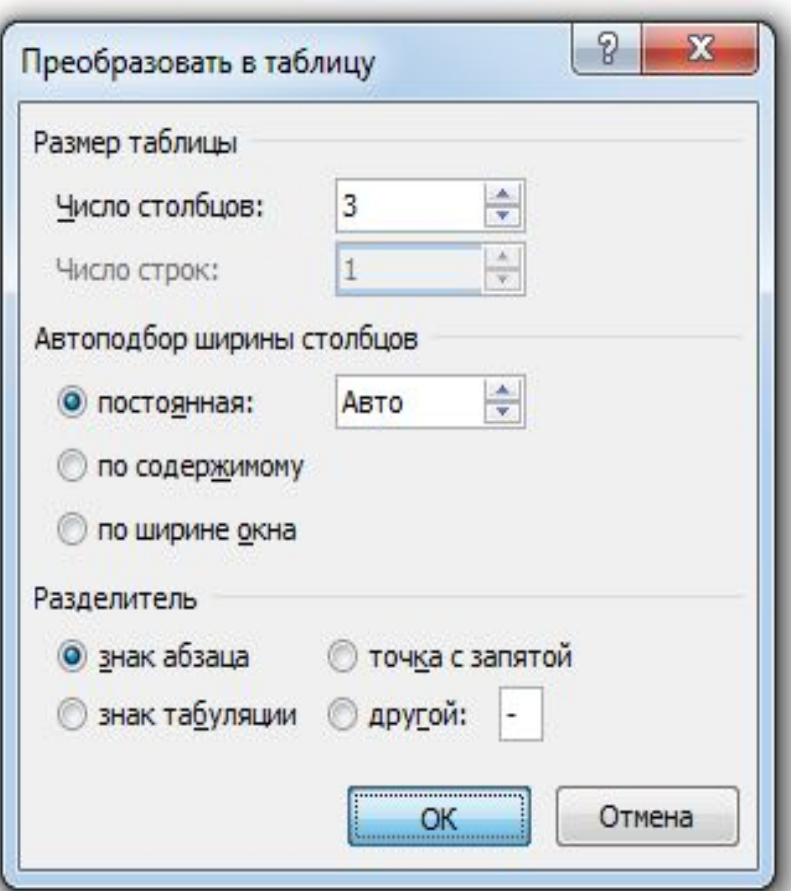

## Введення даних у таблицю

Після того, як таблиця створена, її потрібно заповнити даними. Текст уводиться в поточну клітинку таблиці за відомими вам правилами введення тексту або, у випадку використання експрес-таблиці, дані в таблиці замінюються на потрібні.

Під час уведення даних у клітинки ширина стовпця і висота рядка автоматично змінюються, якщо введений текст не вміщається у клітинку - такий режим установлено за замовчуванням. Якщо цей режим потрібно відмінити, достатньо вибрати довільну клітинку таблиці та виконати Макет => Таблиця => Властивості => Таблиця => Параметри і зняти позначку прапорця Автодобір розмірів за вмістом.

## Переміщення по таблиці

Щоб перемістити курсор у певну клітинку, її потрібно вибрати вказівником або скористатися клавішами керування курсором:

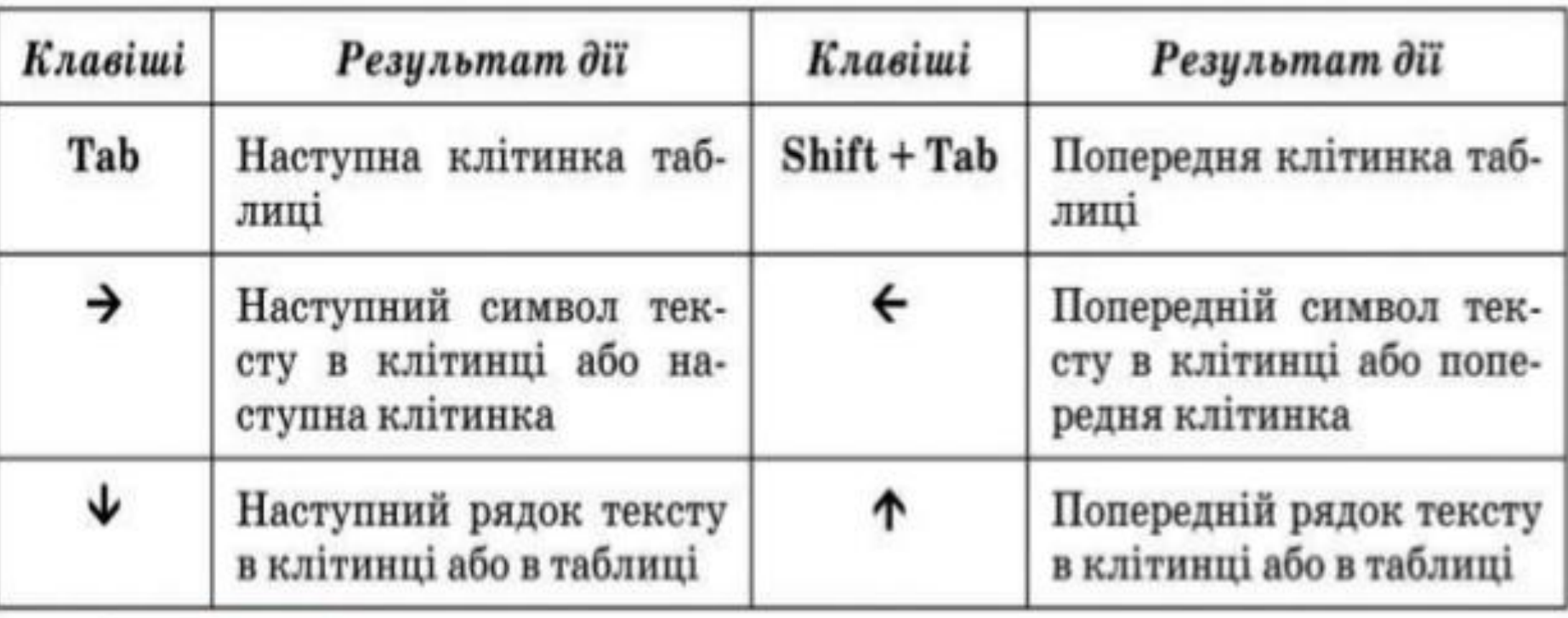

#### Таблиця 1.5. Переміщення курсора в таблиці

# Виділення об'єктів таблиці

Текст у таблиці, саму таблицю та її об'єкти можна редагувати і форматувати.

Для виконання цих операцій об'єкти таблиці, над якими виконуються дії, необхідно зробити поточними або виділити.

За вибору будь-якого об'єкта таблиці на Стрічці з'являється дві тимчасові вкладки Конструктор і Макет у тимчасовому розділі Табличні знаряддя.

Разбить ячейки

Объединить

Разбить таблицу

日の

делить \*

Таблица

**« Свойства** 

Главная

Этобразить сетку

Вставка

Удалить

Разметка

ceepov

Строки и столбцы

**Вставить слева** 

Вставить справа

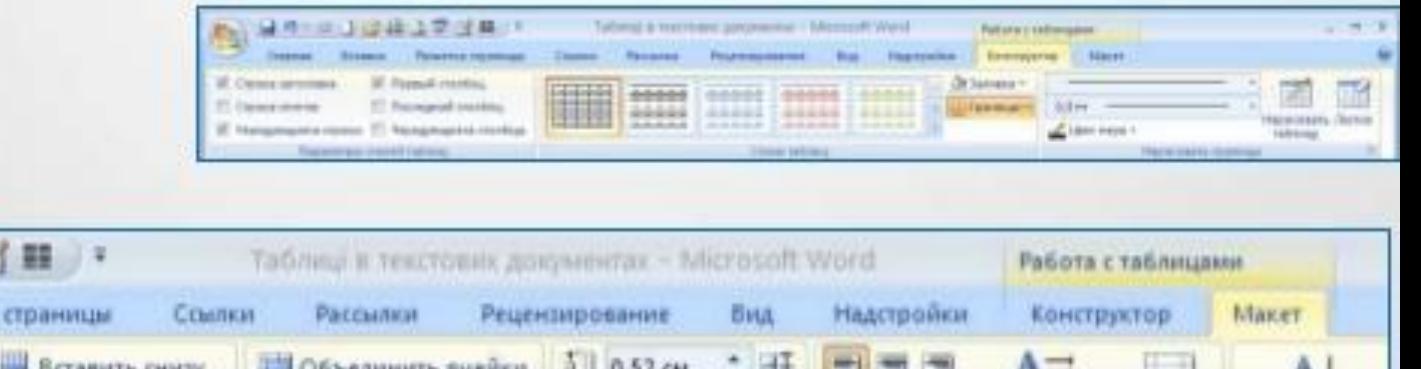

Сортировка

ячейки

Выравнивание

 $1.98 \text{ cm}$ 

Astonog6op \*

Размер ячейки

# Виділення об'єктів таблиці

Виділення об'єктів можна виконати одним з двох способів:

1) Використовуючи елементи керування Стрічки: зробити потрібний об'єкт таблиці поточним, виконати Табличні знаряддя => Макет =>Таблиця => Виділити та вибрати в списку потрібну команду: Вибрати клітинку, Виділити рядок, Виділити стовпець чи Виділити таблицю.

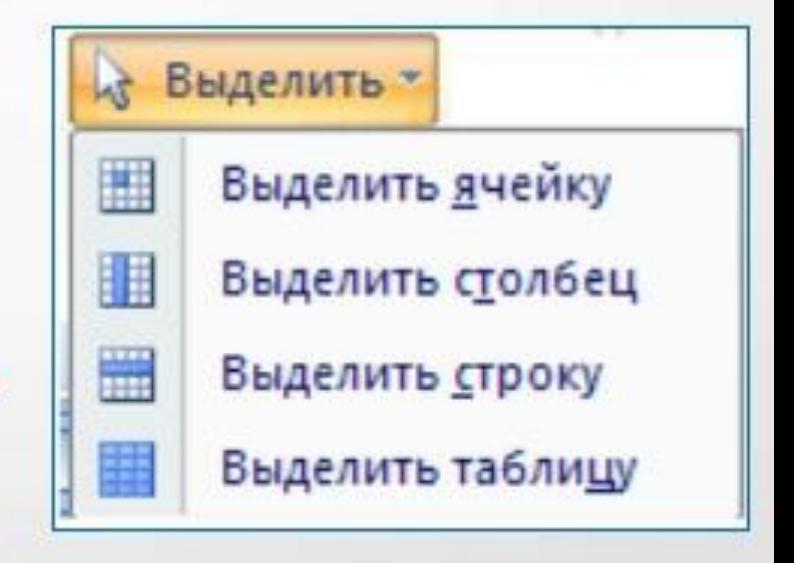

# Виділення об'єктів таблиці

#### 2) Використовуючи мишу:

- Для виділення однієї клітинки таблиці вибрати внутрішню область клітинки біля її лівої межі, коли вказівник набуває вигляду
- Для виділення одного рядка вибрати зовнішню область рядка<br>таблиці біля його лівої межі, коли вказівник набуває вигляду
- Для виділення одного стовпця вибрати зовнішню область стовпця таблиці біля його верхньої межі, коли вказівник набуває ви ∕іяду↓ .
- Для виділення всієї таблиці вибрати маркер над лівим верхнім кутом таблиці, коли вказівник набуває вигляду такого вигляду
- Для виділення кількох суміжних об'єктів та Фіці виділити область, у яку потрапляють потрібні об'єкти таблиці.
- Для виділення кількох не суміжних об'єктів таблиці виділити один<br>об'єкт, потім, утримуючи натиснутою клавішу Ctrl, виділити решту потрібних об'єктів.
- Зняти виділення об'єкта вибрати місце поза межами виділення.

Таблиця 1¶

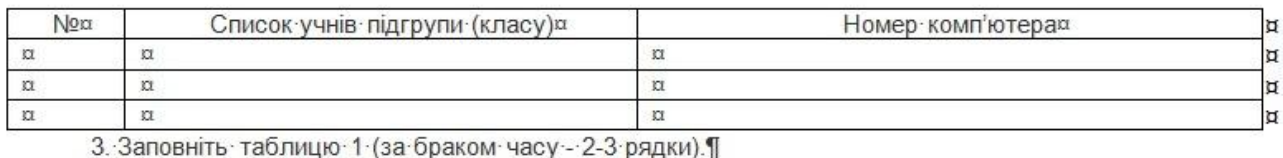

# Редагування структури таблиці

Редагування структури таблиці передбачає додавання або видалення окремих її об'єктів, об'єднання або розділення клітинок таблиці та ін.

Усі елементи керування, які використовуються для виконання цих операцій, містяться на вкладці Макет. Більшість з відповідних команд розміщено в контекстному меню об'єктів таблиці.

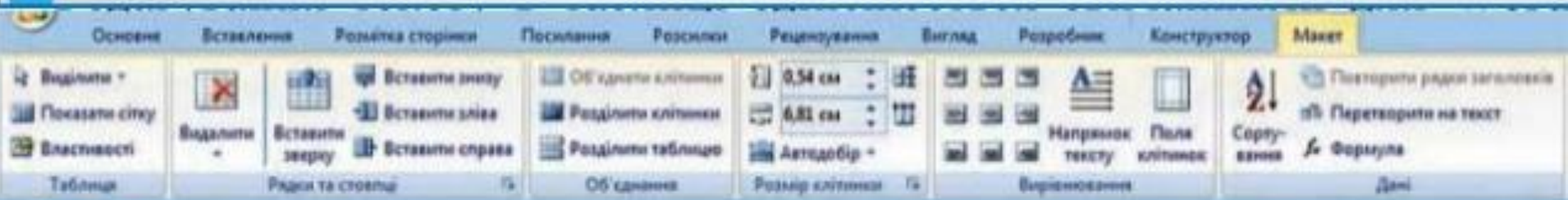

Тимчасова вкладка Макет

#### Вставляння клітинки, рядка чи стовпця

Для вставлення в таблицю окремої клітинки потрібно відкрити діалогове вікно зазначеної групи та вибрати спосіб вставлення - зі зсувом вправо чи униз. У разі вибору способу зі зсувом вправо в поточному місці з'явиться нова клітинка, а всі інші клітинки рядка перемістяться правіше. Під час вибору способу зі зсувом униз у таблиці на поточному місці з'явиться новий рядок.

Додати до таблиці рядок чи стовпець також можна, вибравши відповідний перемикач у вікні Додавання клітинок.

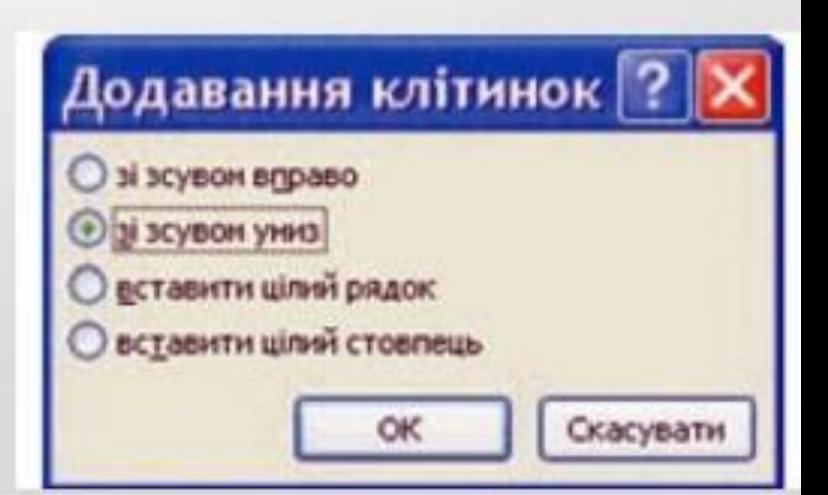

# Редагування таблиці

#### Видалення

Видалити будь-який виділений рядок, стовпець, клітинку таблиці чи всю таблицю можна за допомогою команд списку Видалити або клавішею Backspace.

## Об'єднання

Якщо кілька клітинок таблиці, які розташовані поруч, потрібно об'єднати в одну, то їх слід виділити та вибрати кнопку Об'єднати клітинки в групі Об'єднання. У разі об'єднання вміст клітинок «склеюється» і розміщується в об'єднаній клітинці.

### **Об'єднання комірок**

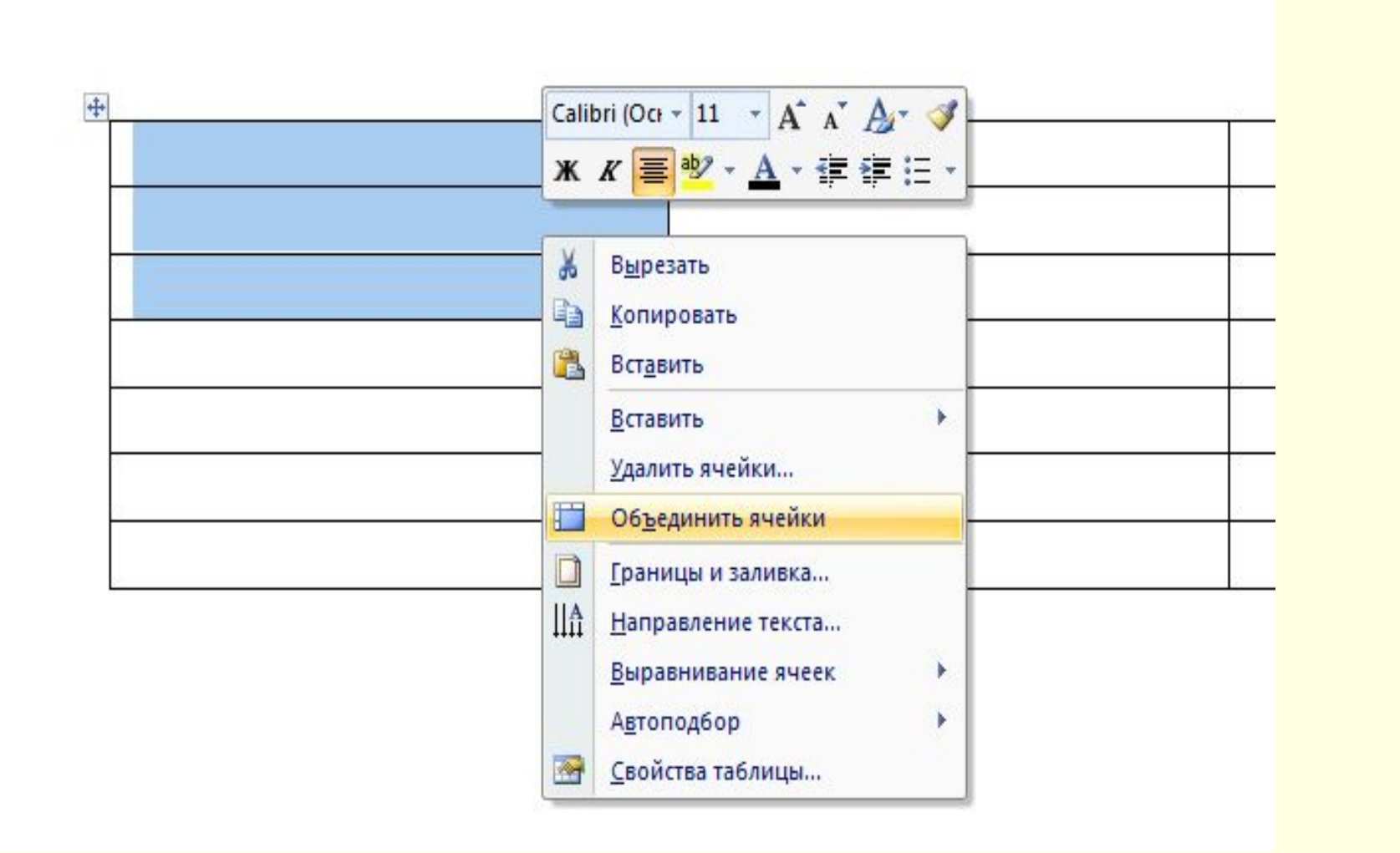

### **Розбиття комірок**

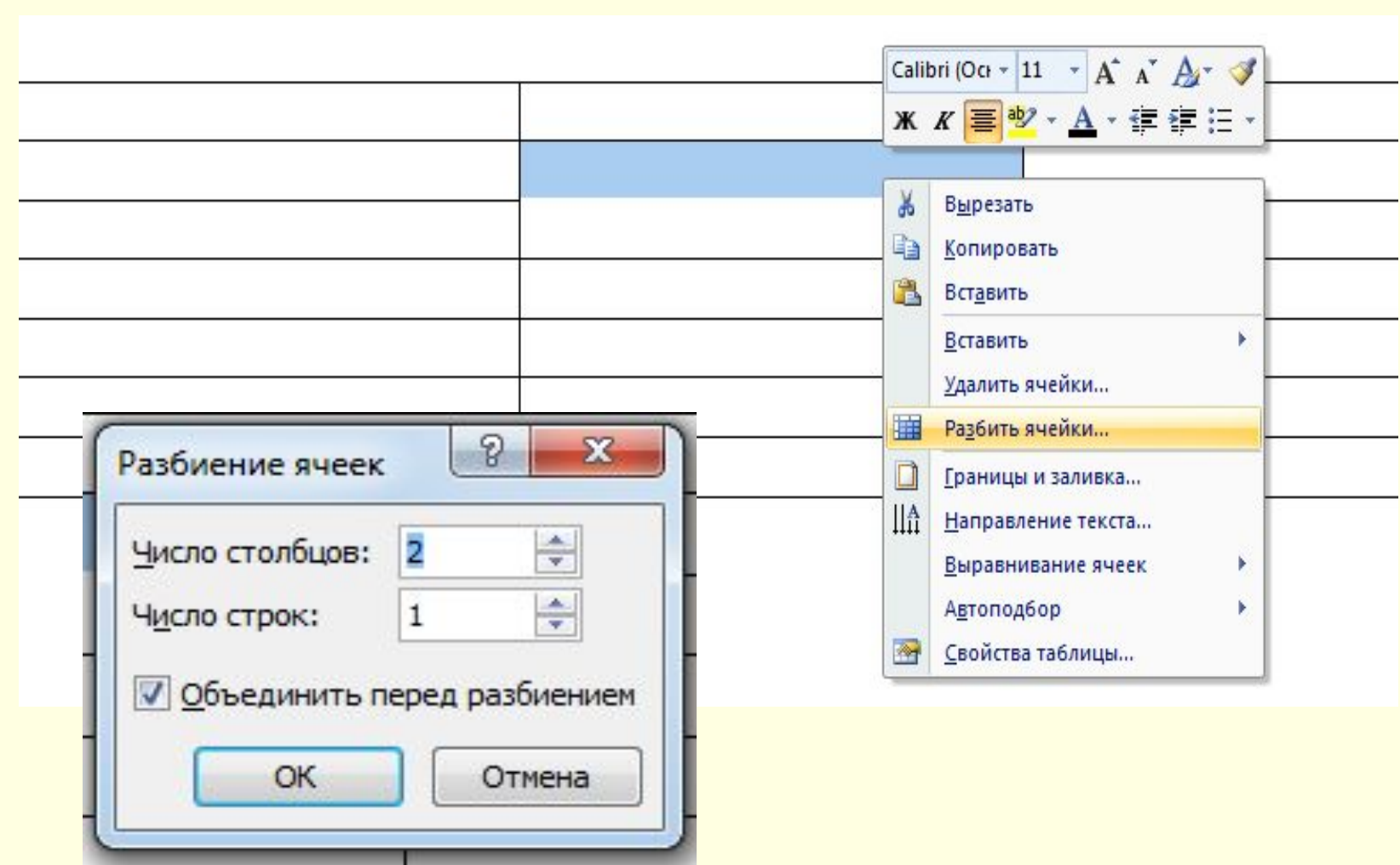

## Форматування таблиці та її об'єктів

Форматування таблиці полягає у виборі типу і товщини зовнішніх і внутрішніх ліній, зміні їх кольору, заливці виділених комірок певним кольором тощо.

Для форматування тексту в таблиці слід застосовувати стандартні засоби Word.

Форматування самої таблиці та її об'єктів здійснюється елементами керування тимчасових вкладок Макет і Конструктор розділу Табличні знаряддя.

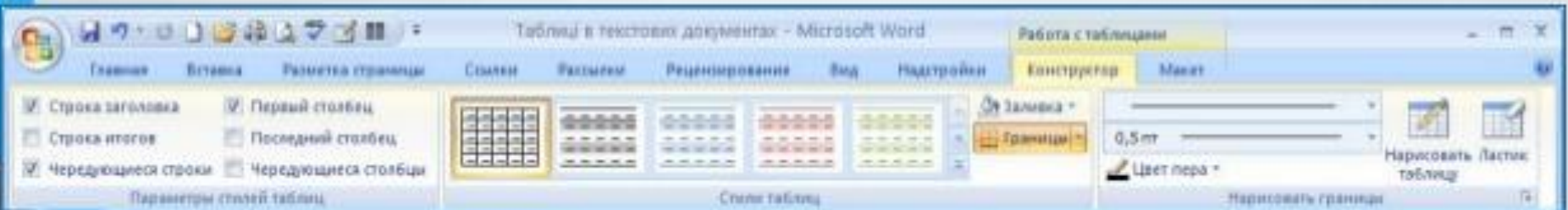

#### **Фізкультхвилинка**

*Встаньте, діти, посміхніться, Землі нашій уклоніться За щасливий день вчорашній. Всі до сонця потягніться, Вліво, вправо нахиліться, Веретенцем покрутіться. Раз присядьте, два присядьте І за парти тихо сядьте.* 

#### **Техніка безпеки під час роботи на ПК**

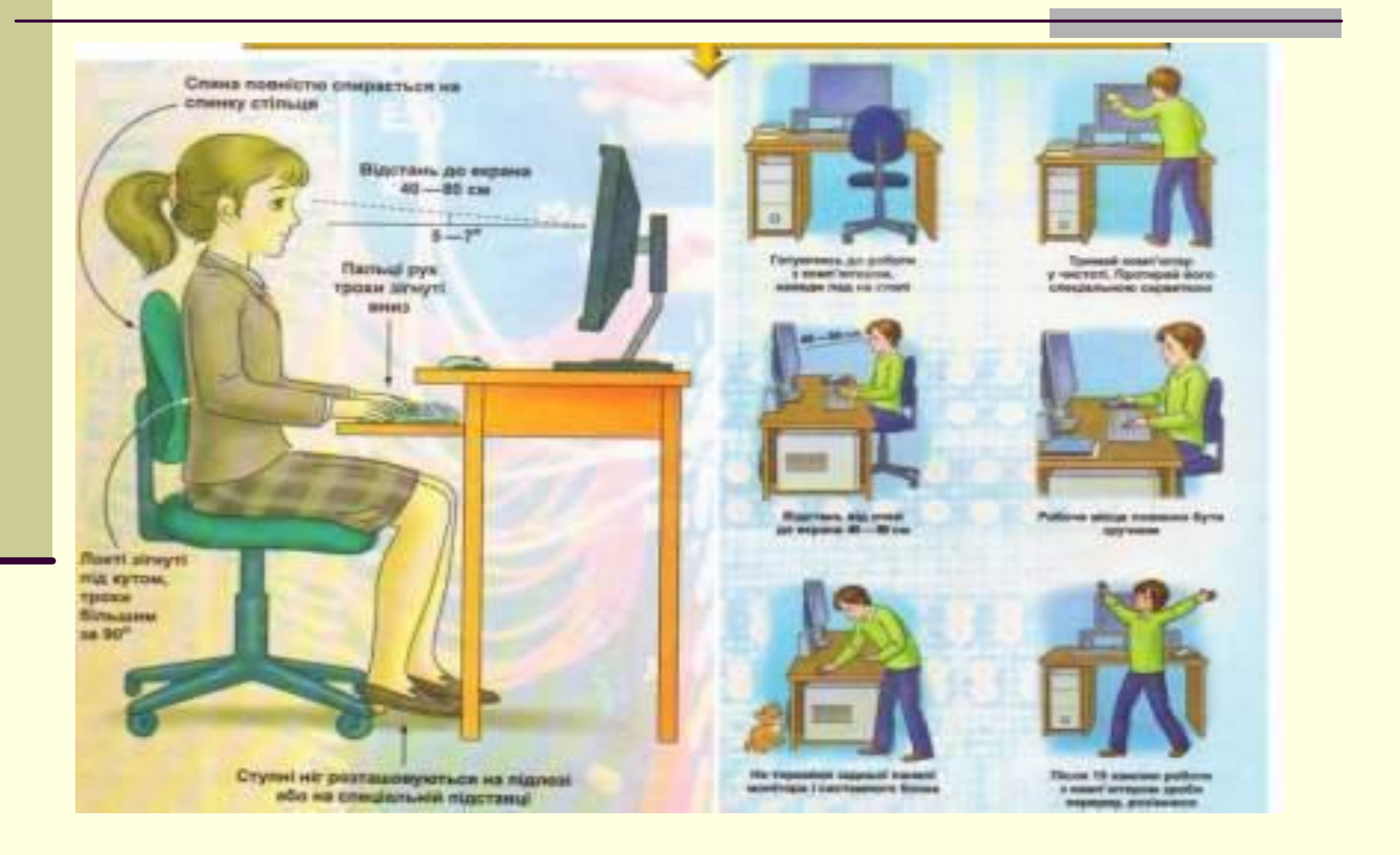

#### • • **Формування навичок практичного**  • • **характеру**

• **1.Запустити текстовий процесор MS Word**

• • **2.Створити у текстовому документі таблицю покроково.**

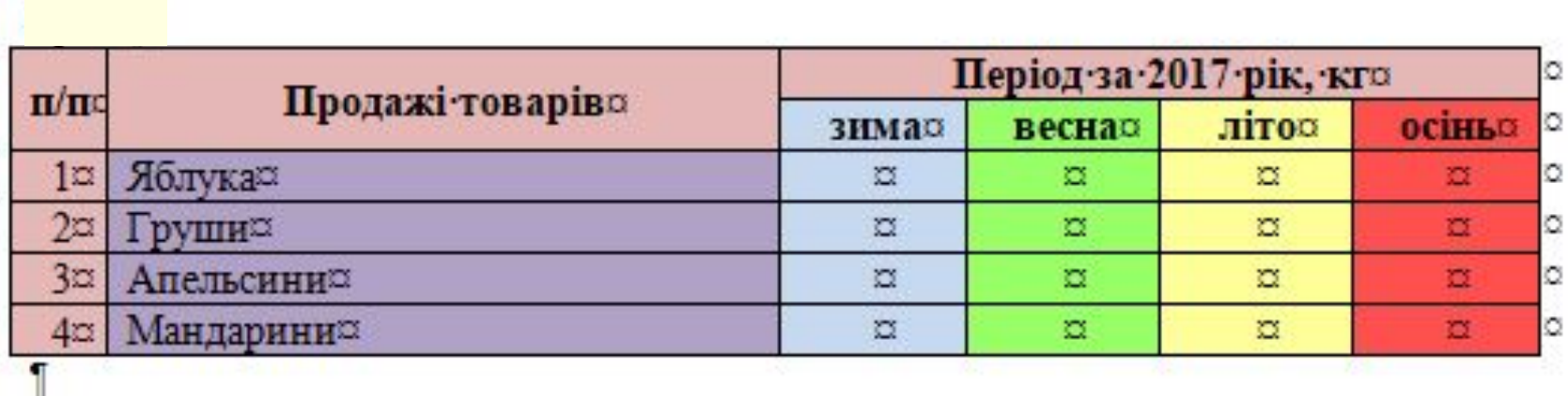

#### ВИКОНАТИ ЛАНЦЮЖОК ПОБУДОВИ СКЛАДНОЇ ТАБЛИЦІ ПО КРОКАХ

#### Kpok1

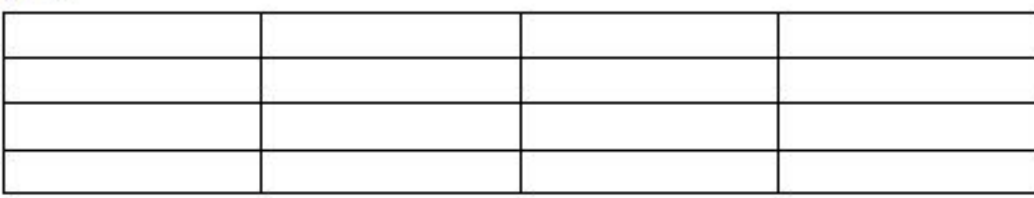

#### Kpok<sub>2</sub>

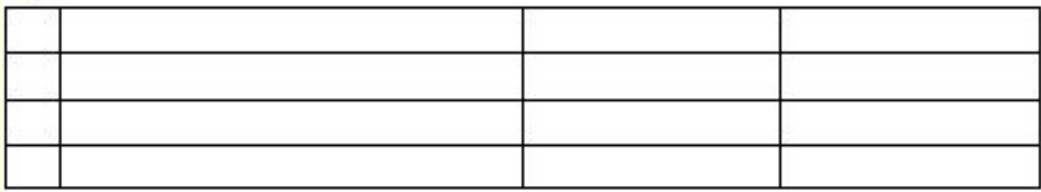

#### Крок 3

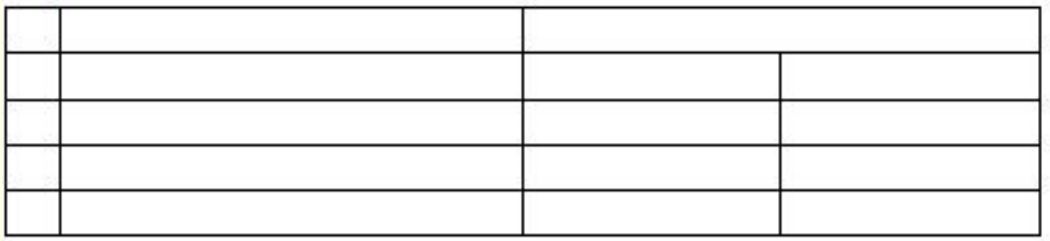

#### Kpok<sub>4</sub>

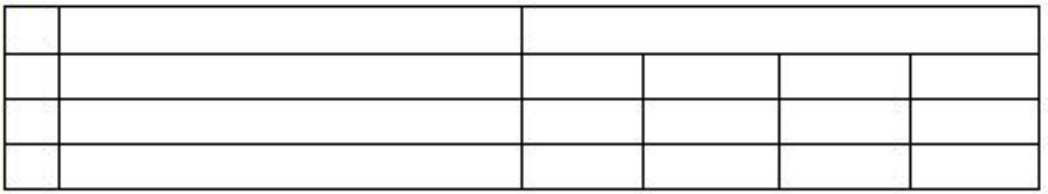

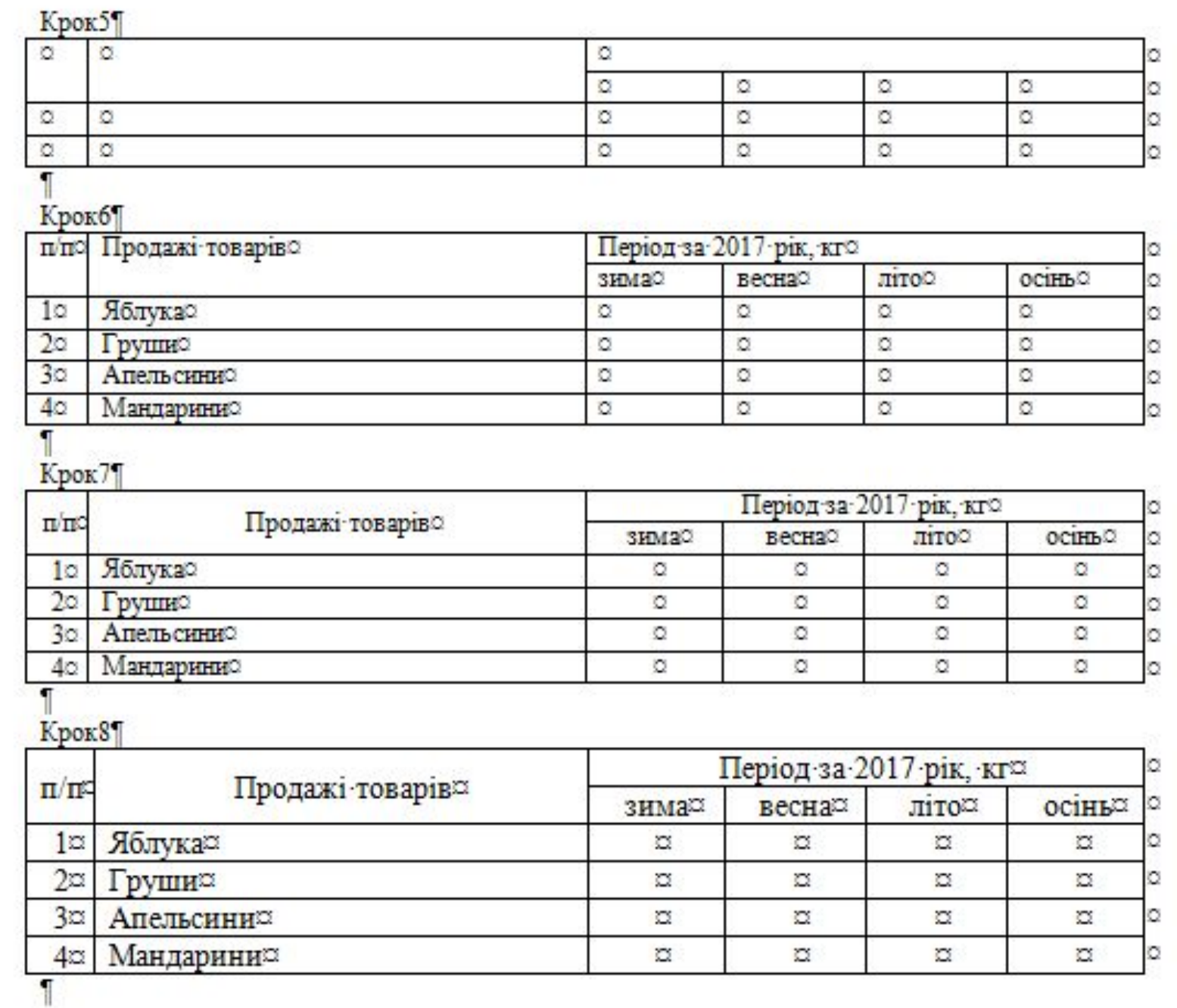

▅

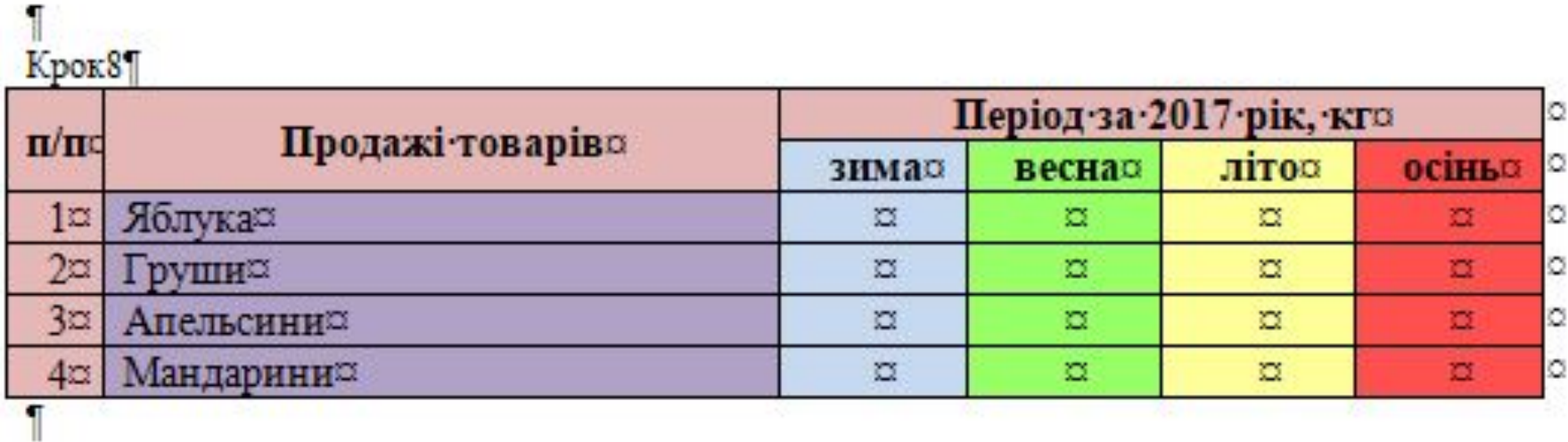

**ЗОРОВА ХВИЛИНКА**

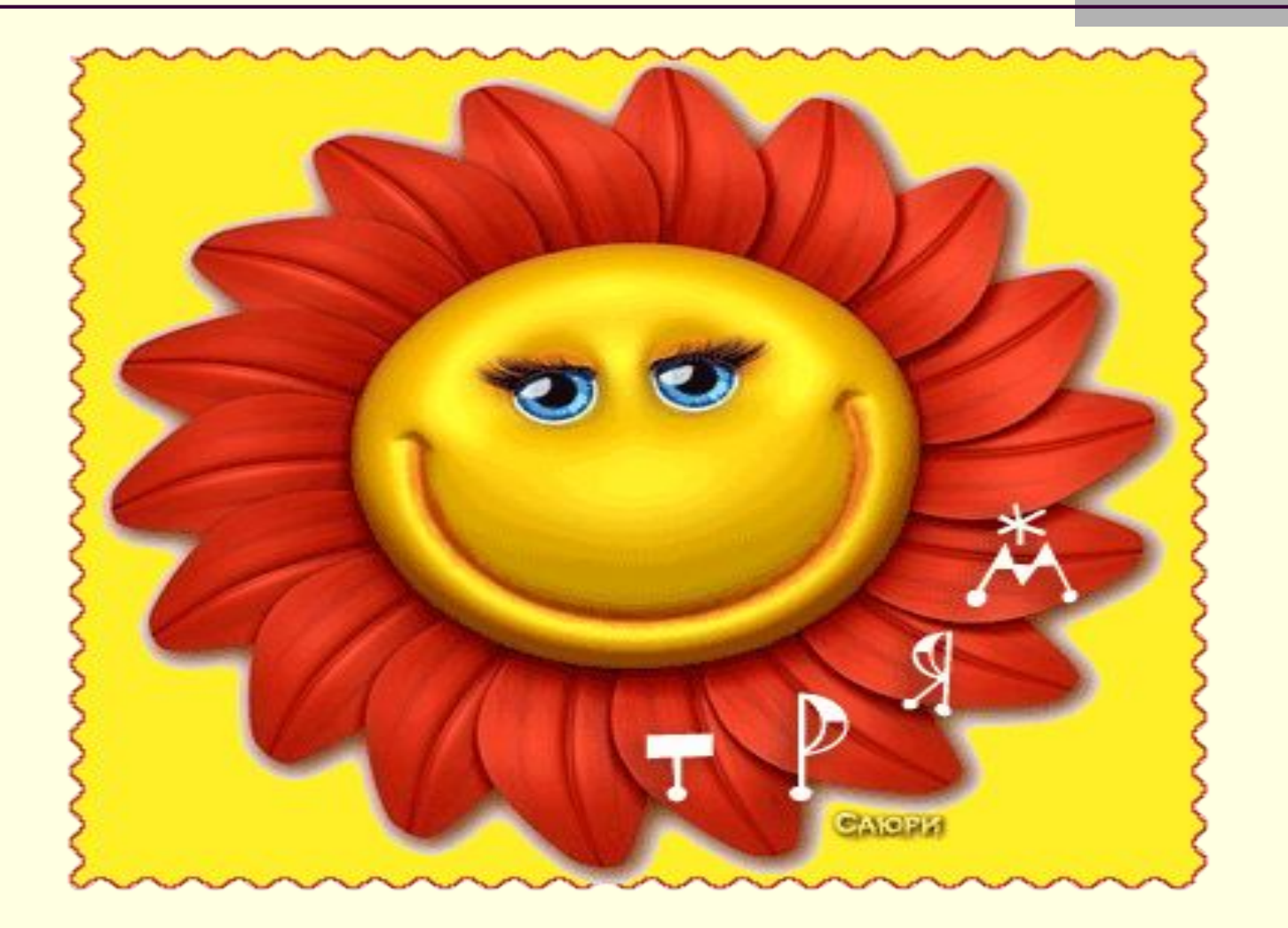

# Продовжте речення:

## Сьогодні на уроці

#### - Я ВИВЧИВ

## - я зрозумів

- мені сподобалось

#### **ІНФОРМАТИКА**

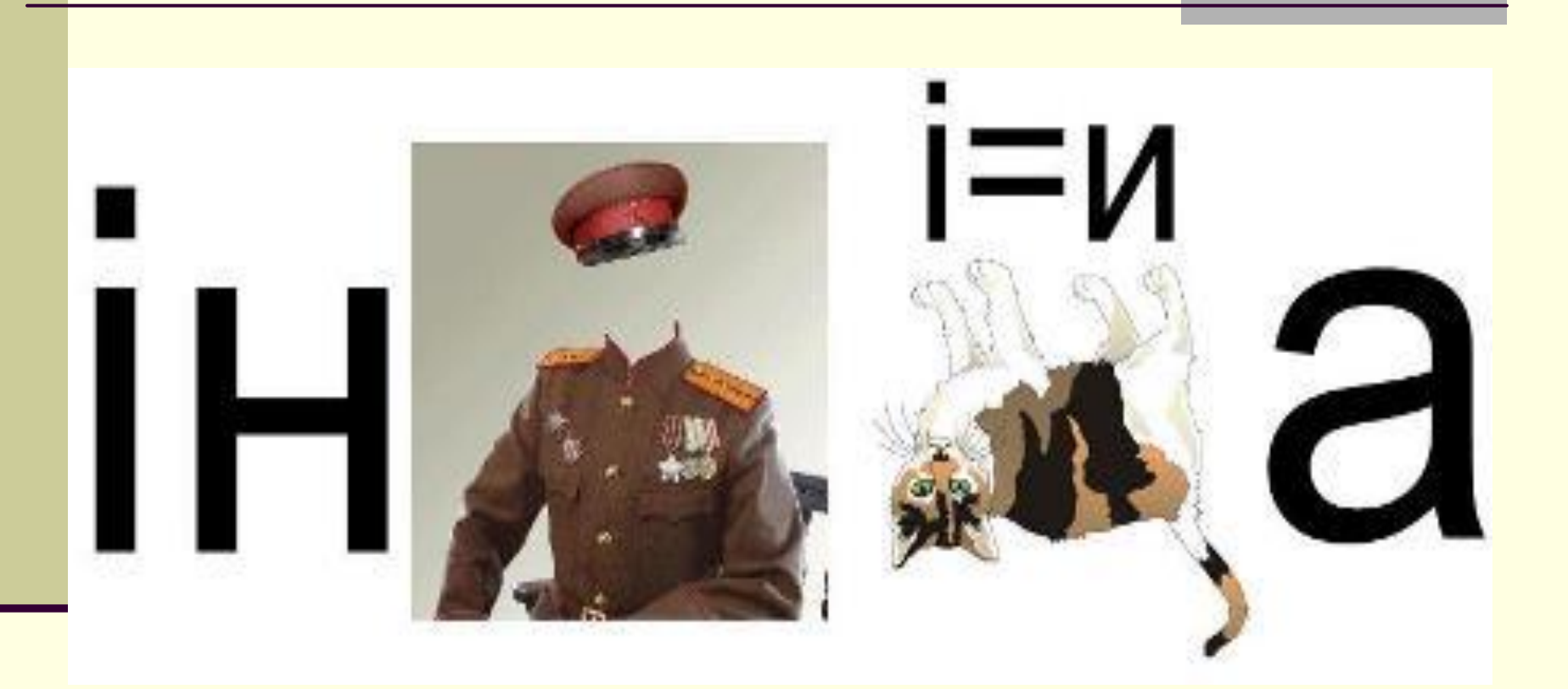

#### **ПРОГРАМА**

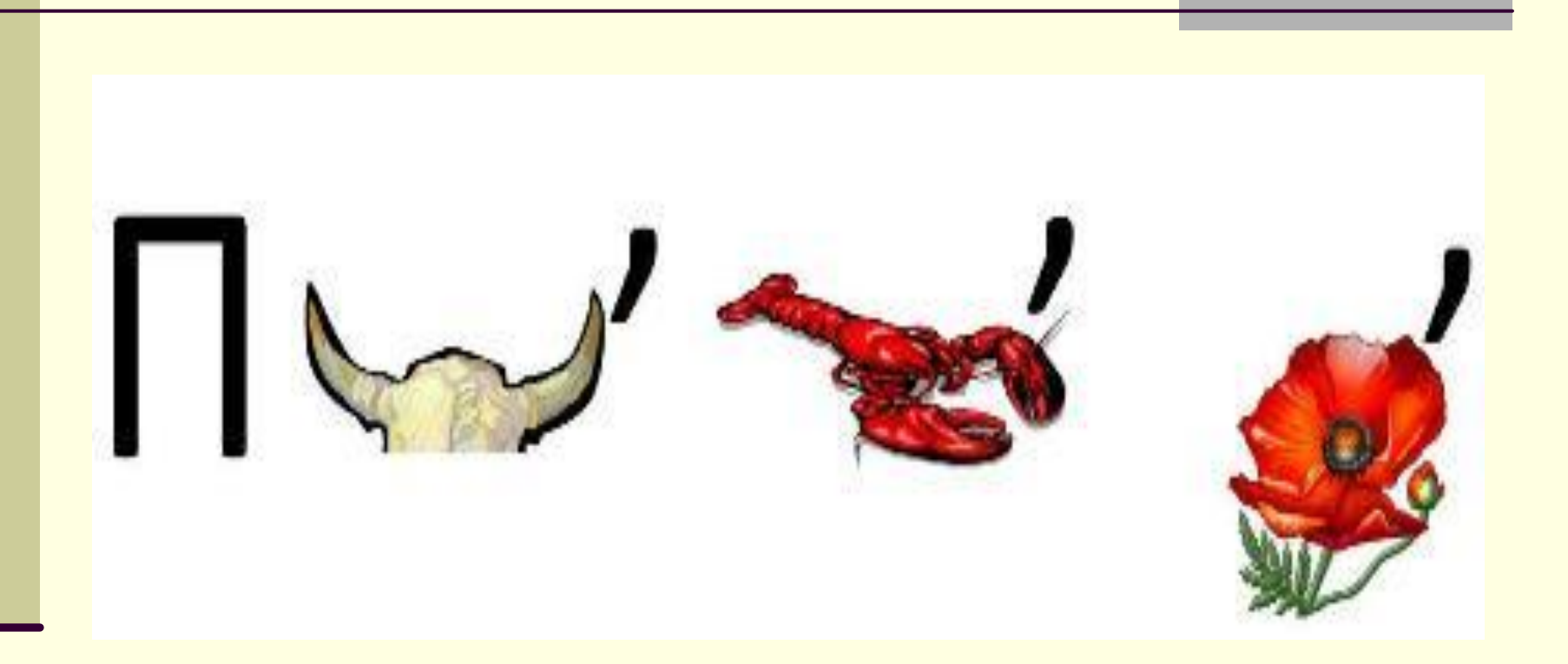

## **РЕДАГУВАННЯ**

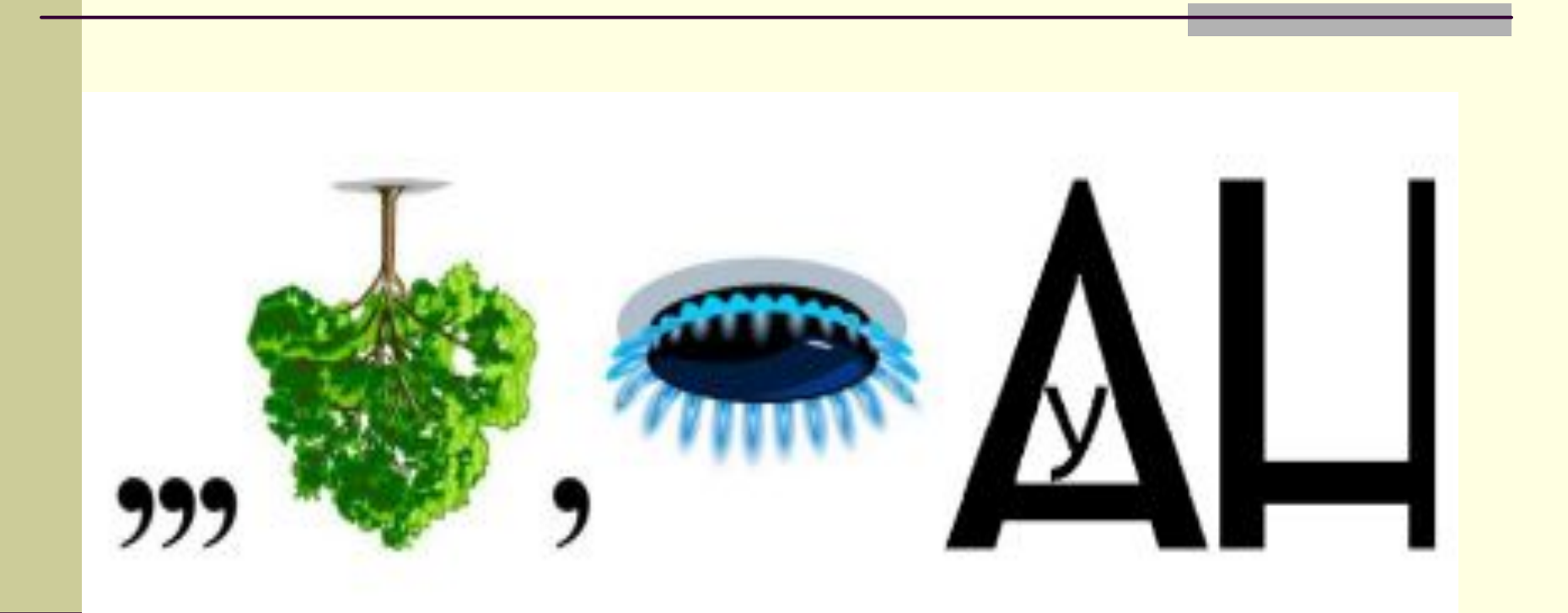

#### **ШАБЛОН**

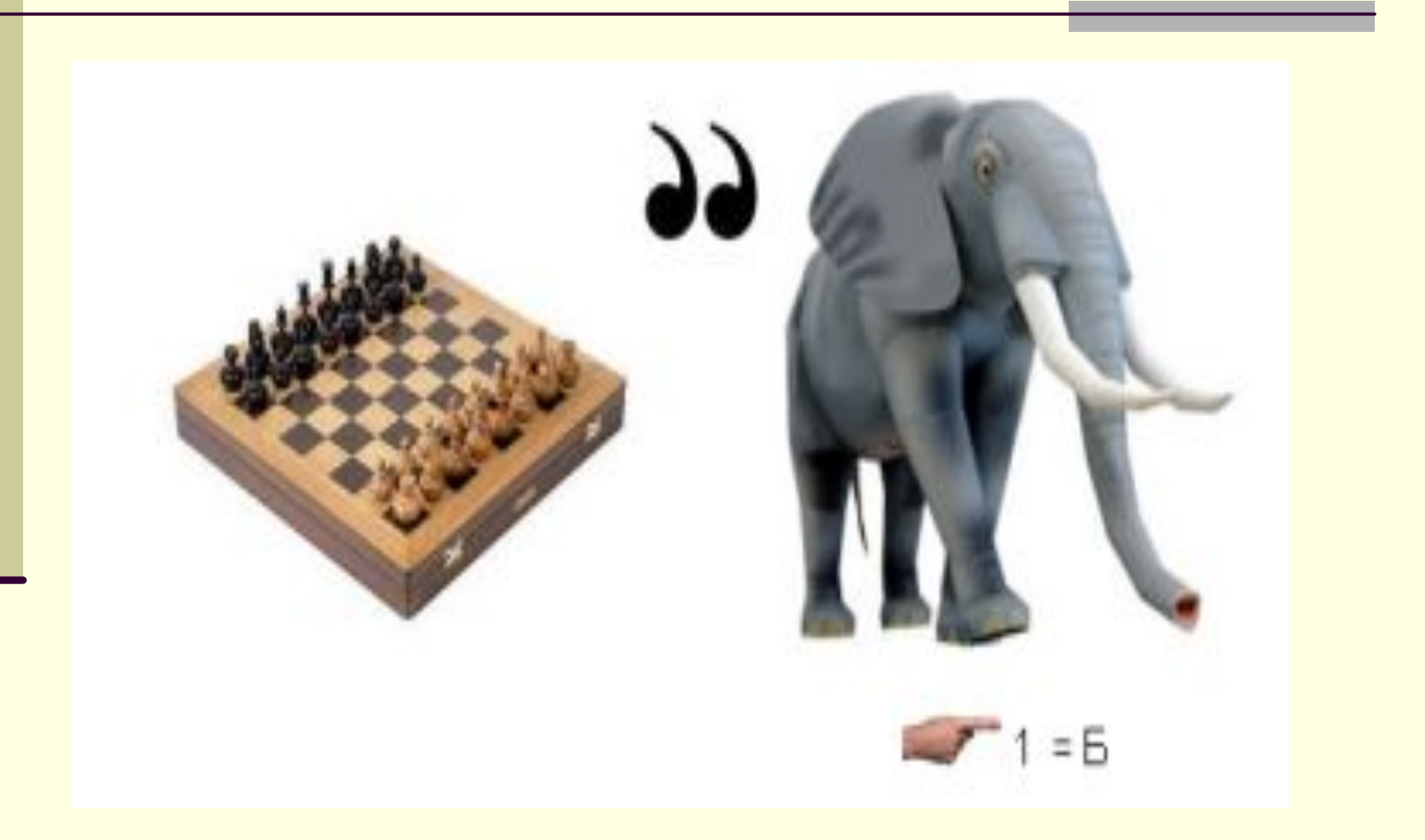

#### **МОНІТОР**

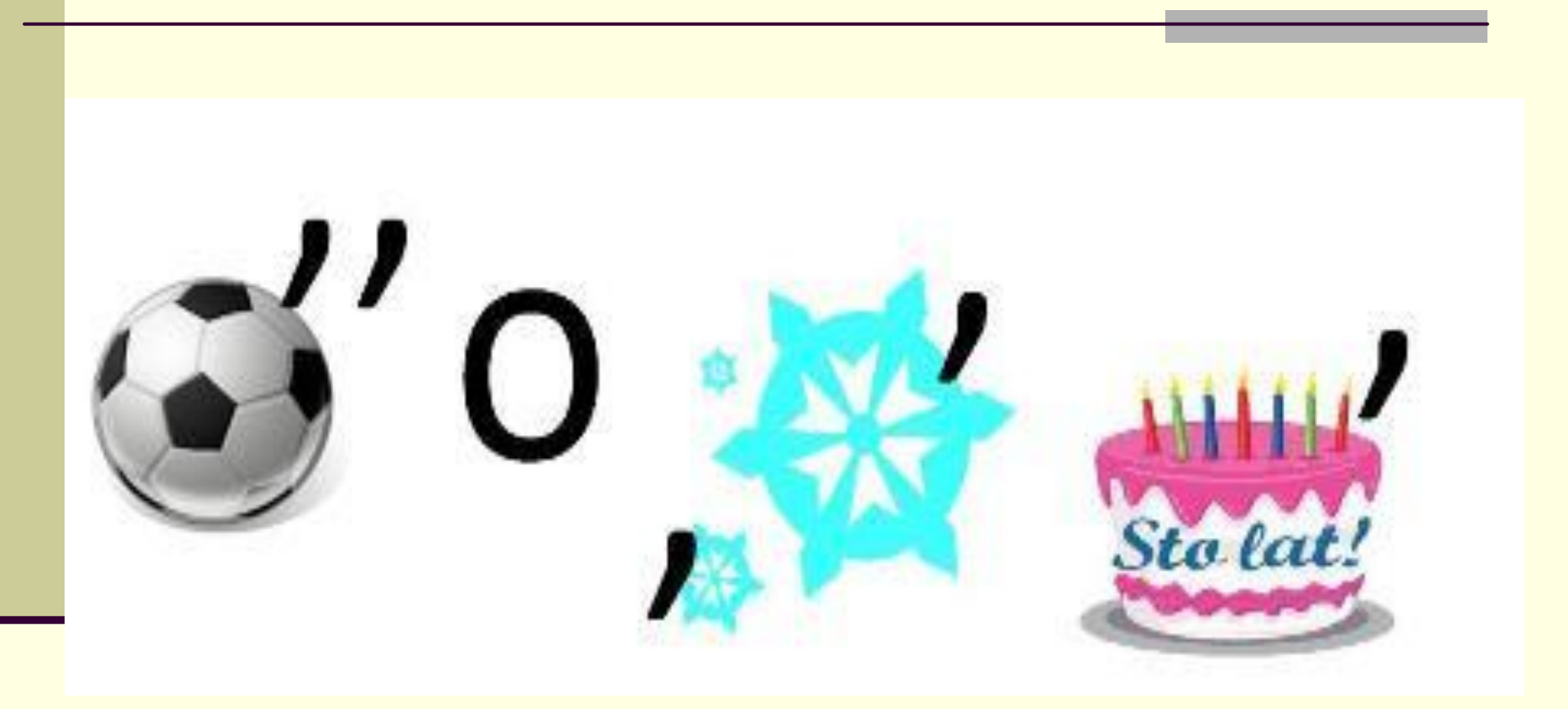

#### **Домашнє завдання**

# **Опрацювати: підручник Ривкід Й.Я. п.3.2, с. 81-88**

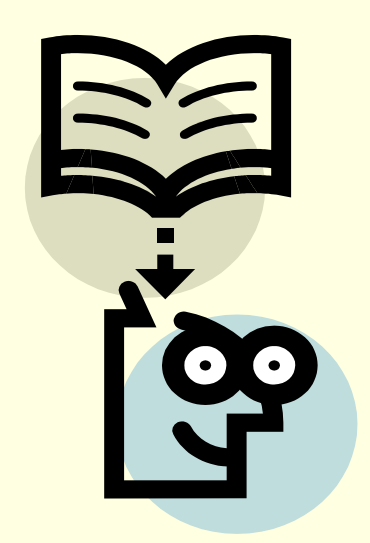